# SPRAI(スプライ)

インストール・運用マニュアル

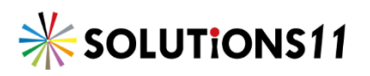

# **インストール**

### **運用形態**

1. 一人で利用する場合

SPRAI AI ポストの設定と SPRAI のインストールを 1 台のパソコンにインストールします。

2. 複数人で利用する場合

SPRAI AI ポストをサーバーに設定し、SPRAI を各パソコンにインストールします。

```
SPRAI AI ポストは 1 台の端末にのみ設定してください。複数端末に設定すると最後に設定した端末のみ有効になります。 
また、SPRAI AI ポストを設定したパソコンの電源が切れるとほかのパソコンから解析フォルダに入れた画像の解析はストップしてし
まいます。なるべく 24 時間稼働し続けているパソコンに SPRAI AI ポストを設定してください。
```
# **プログラムをダウンロード**

1. Solutions11 のホームページへアクセスしてプログラムをダウンロードします。

http://sol11.com/solution/sprai/sprai\_dl/

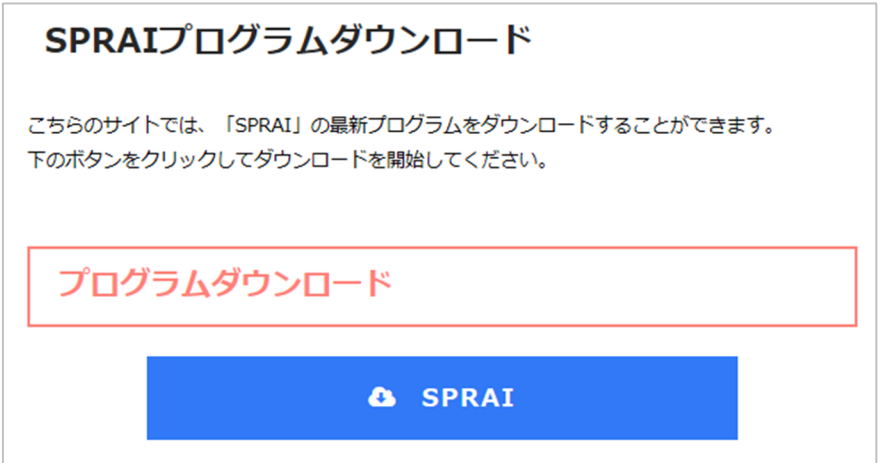

Setup.exe をダウンロードできますので保存を行ってください。

## **SPRAI のインストール**

1. Setup.exe (SPRAI Installer) を実行します。

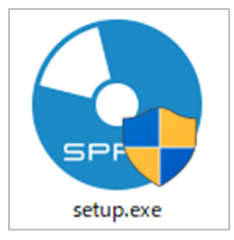

2. スタート画面が出てきたら「インストール」をクリックします。

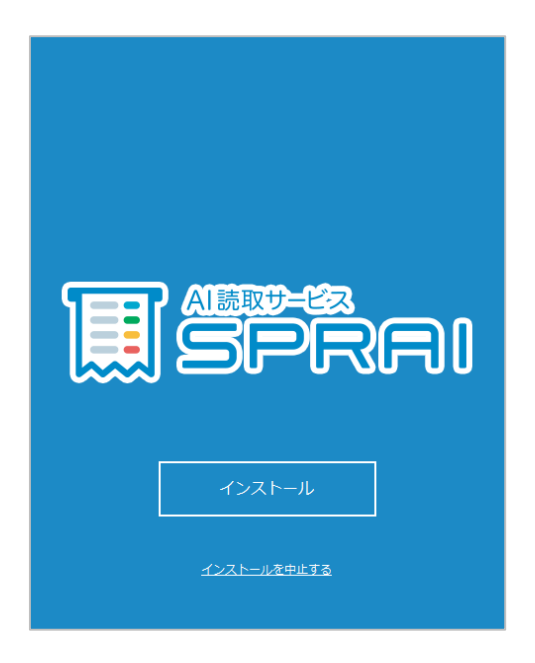

3. 確認画面が出てきたら「OK」をクリックします。

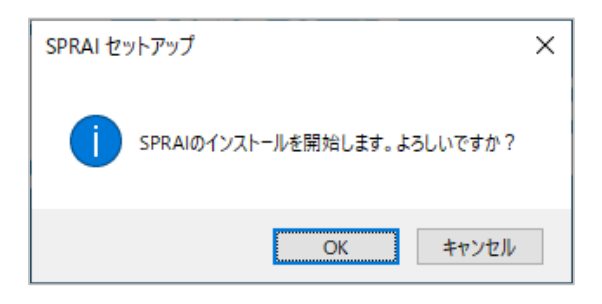

4. 以下の表示が出て、インストールは完了となり、SPRAI のアイコンが出来上がります。

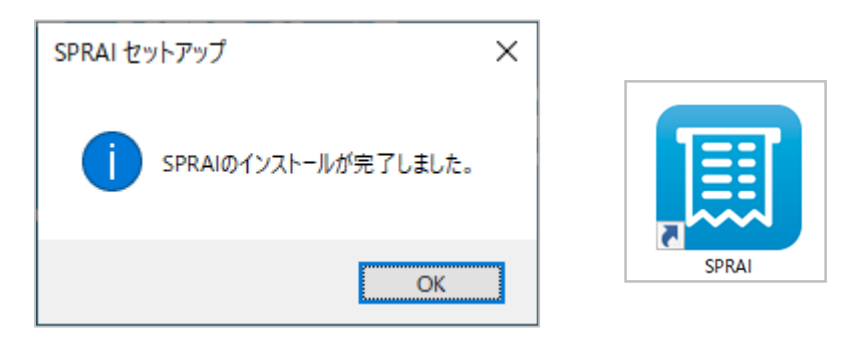

# **導入処理(管理者のみが行う)**

### **SPRAI AI ポストの設定**

1. SPRAI AI ポストを置くサーバーまたはパソコンで、スタート画面から「SPRAI」→「SPRAI AI ポス ト」を起動します。

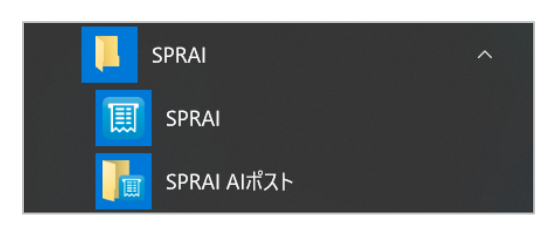

2. ID、パスワードを入力しログインします。

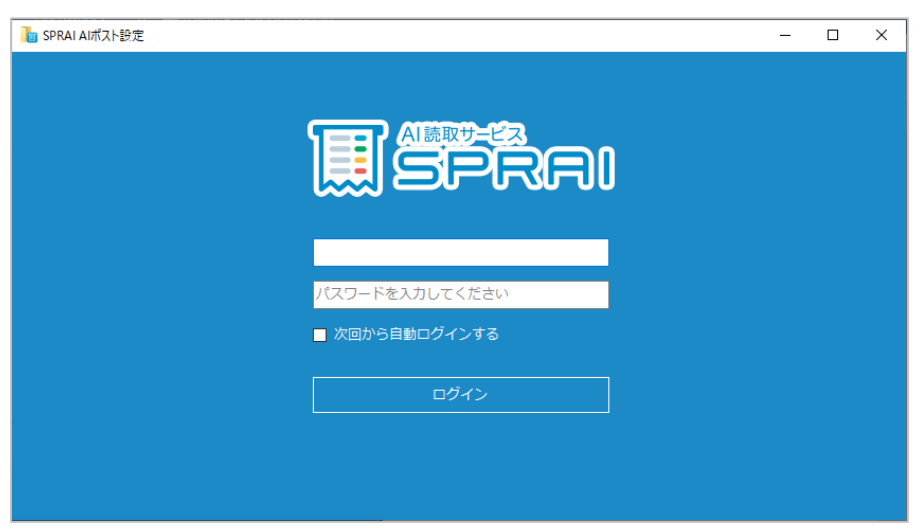

3. 左側にある設定タブを選択し、SPRAI AI ポスト設定の横にある歯車マークをクリックします。

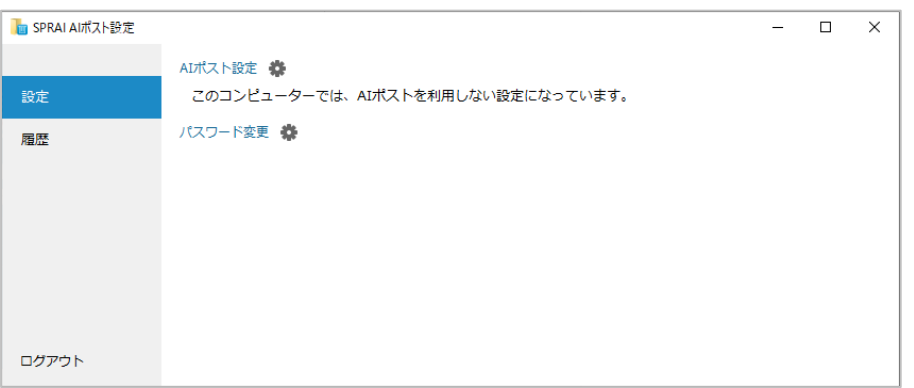

4. 「このコンピューターで AI ポストを利用する」にチェックを入れ、参照をクリックし SPRAI AI ポスト を置きたい場所を選択します。

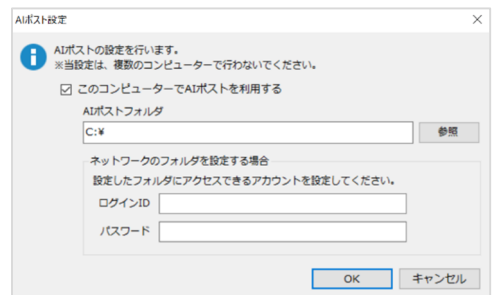

以下の条件に該当する場合、アカウントを設定する必要があります。 ・ネットワーク上のコンピューター、または、NAS の場合 ・ドメインネットワーク、または、アクセス制限設定されたフォルダの場合 ※コンピューター、または、NAS 側で設定されているアカウントを設定する場合、設定時に、警告が表示されることがあります。

## **パスワードを設定する**

1. パスワード変更の横にある歯車マークをクリックする。

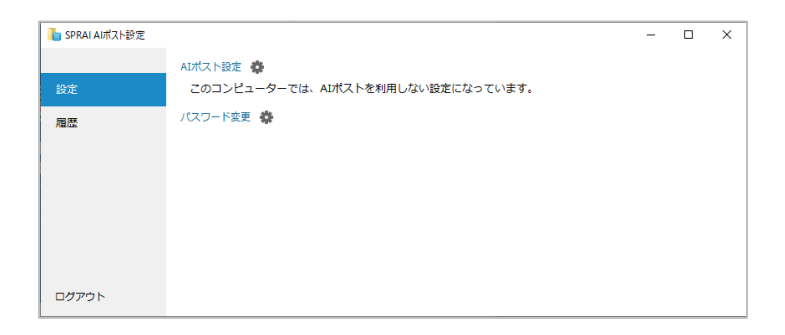

2. 新しくパスワードにしたい文字列を入力し、変更をクリックする。

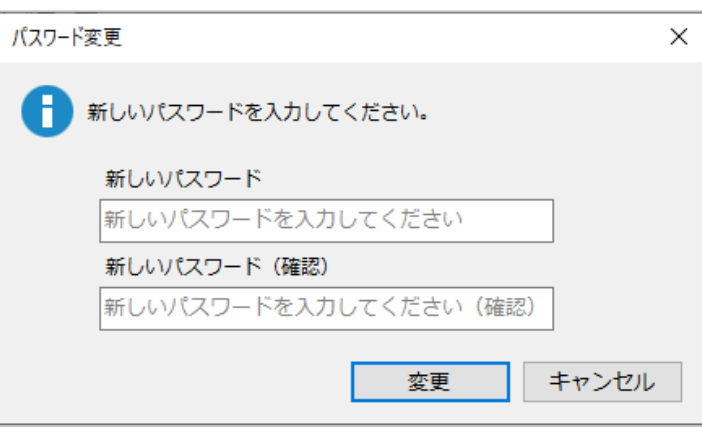

初期パスワードから変更する場合はパスワードを絶対に忘れないようにお気を付けください

### **一か月あたりの解析数に制限をかける**

1. 左側にある履歴タブを選択し、通知設定の横にある歯車マークをクリックする。

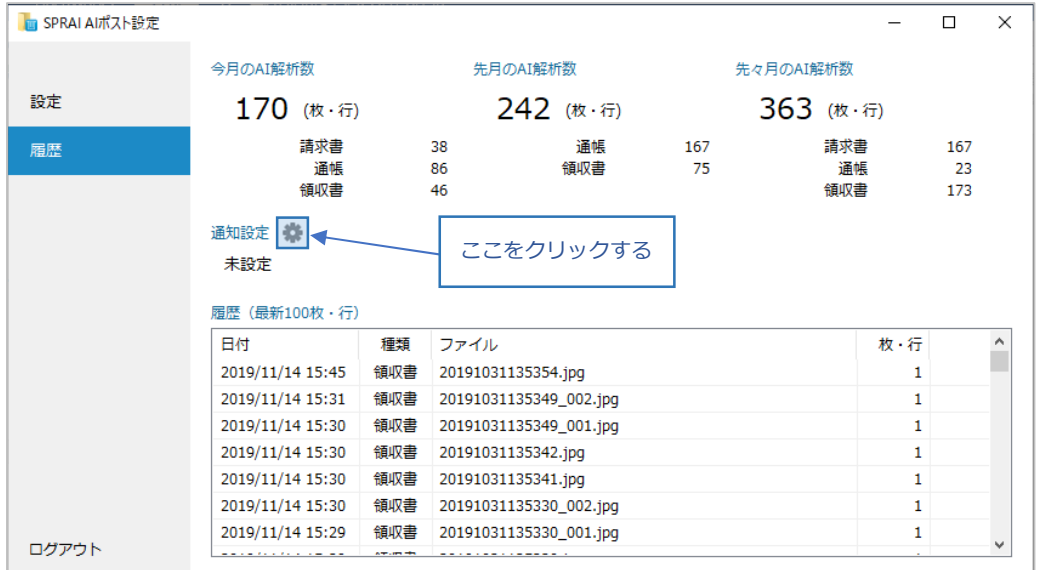

2. 「設定枚・行数に達した場合に通知する」にチェックを入れ、通知ライン枚・行数の枠に制限したい 枚・行数を設定する。通知メールを受け取りたい場合は通知メールアドレスの欄にメールアドレスを登 録する。

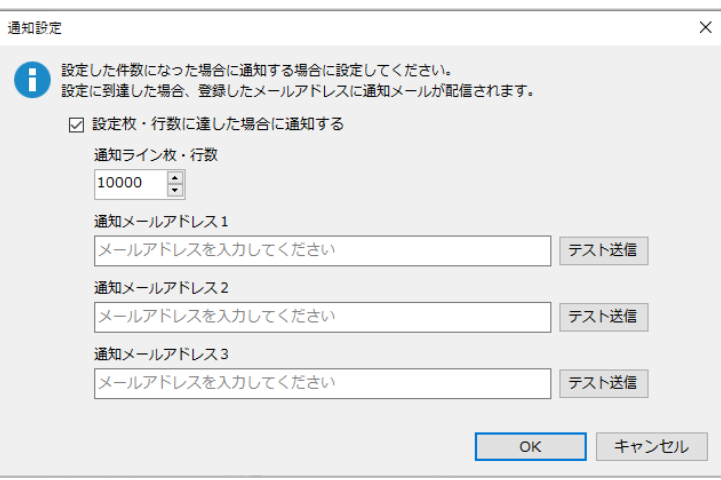

一か月間の利用数が通知ライン枚・行数に達すると SPRAI AI ポストの画像解析が一時的に中断され、登録してあるメールアドレスに メールが送信されます。通知ライン枚・行数の数を増やすと解析は再開されます。

迷惑メールの対策などでドメイン指定を行っている場合、メールが受信できない場合があります。「@sol11.com」を受信設定してく ださい。

# **SPRAI 使用方法**

## **画面の説明**

i<br>Li

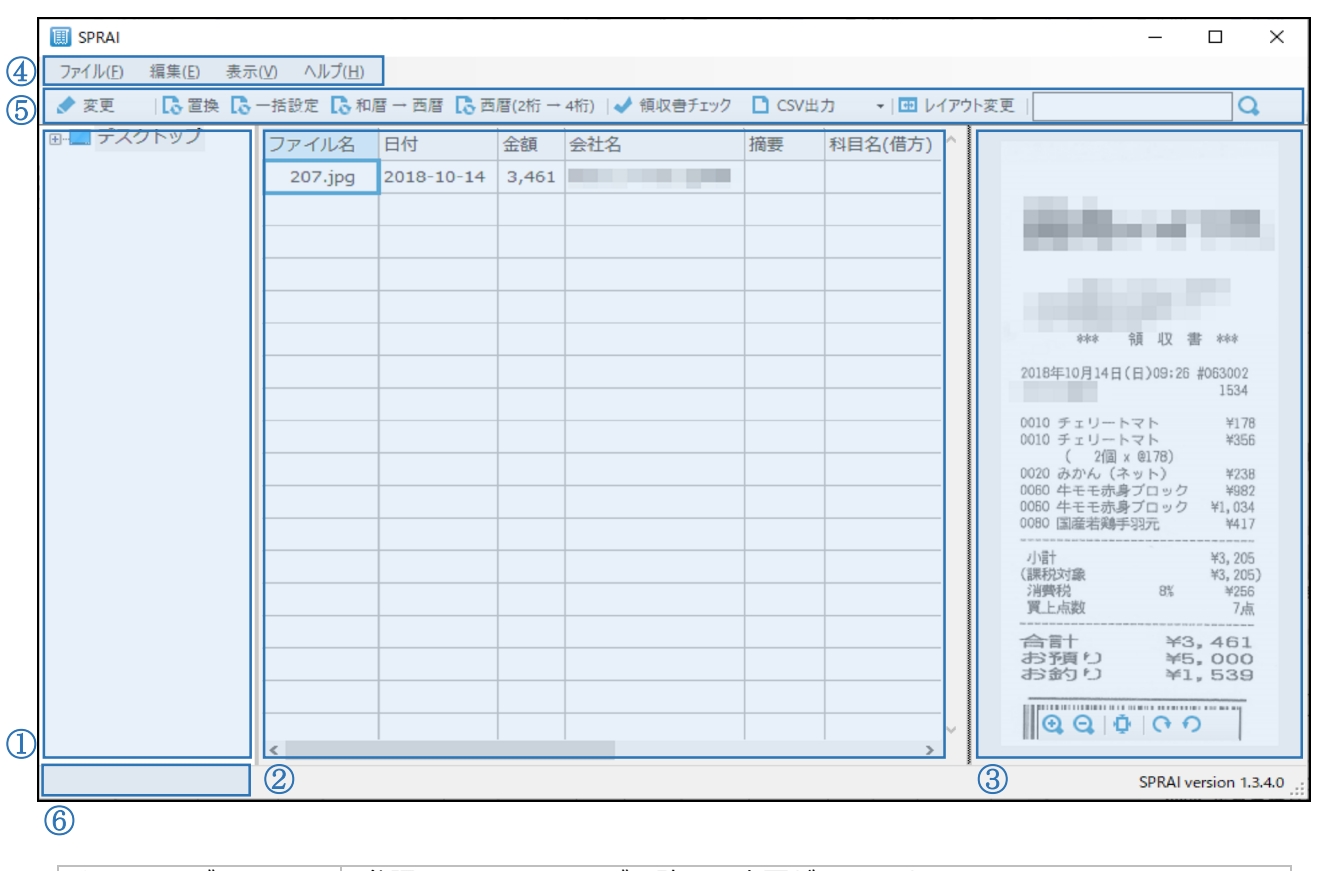

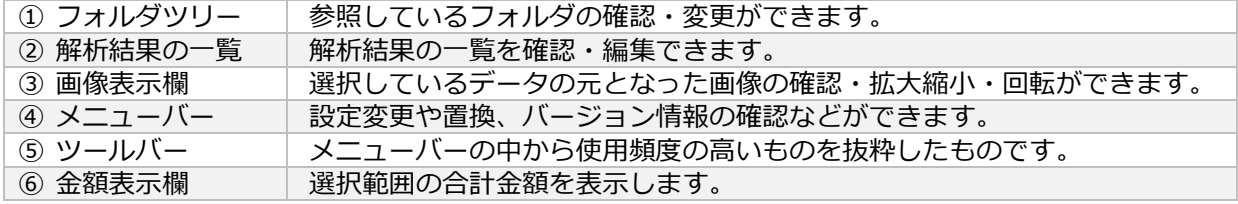

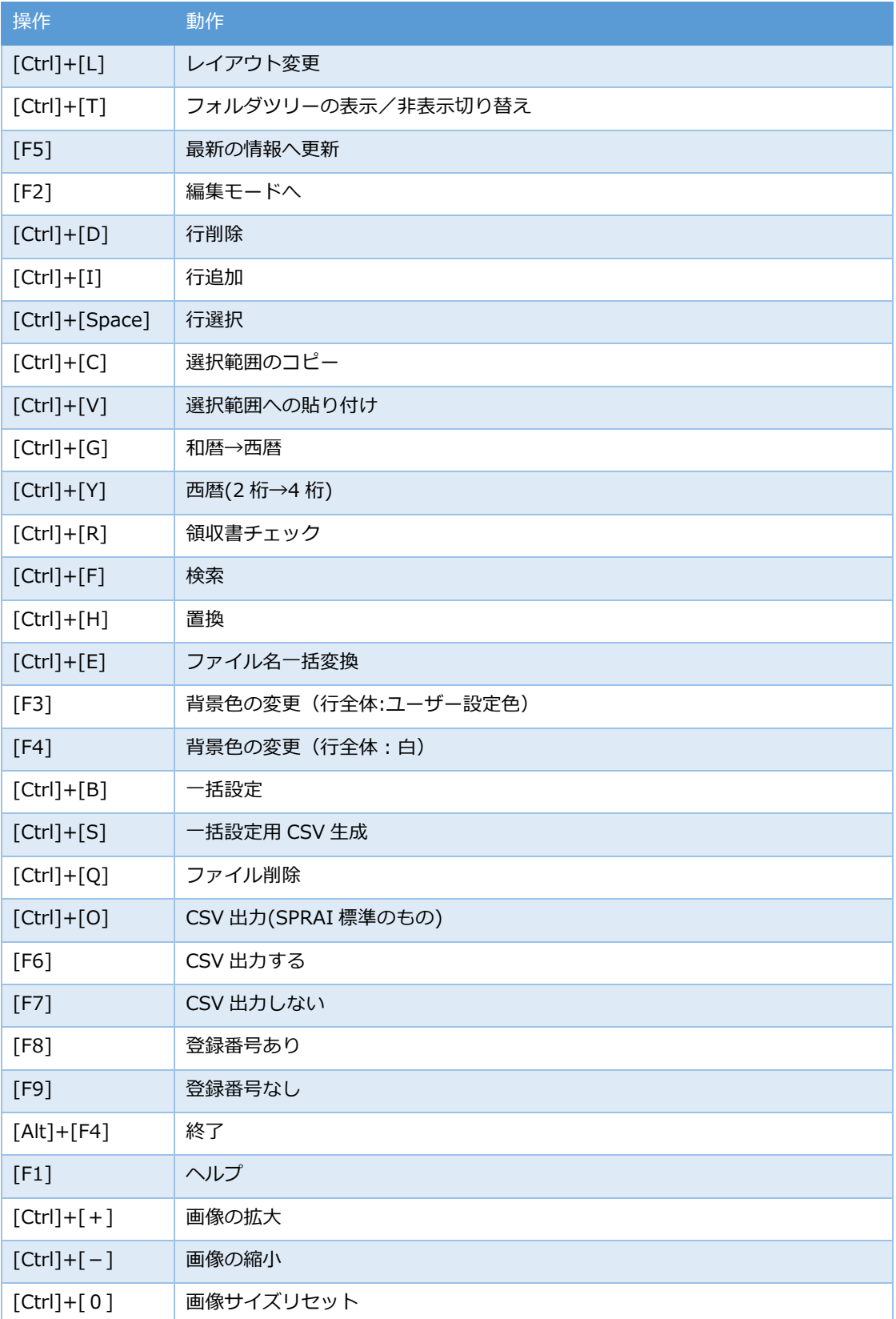

# **SPRAI AI ポストによる解析**

1. SPRAI AI ポストを開き、解析したいデータに該当するフォルダ内の「01̲依頼」フォルダに会社ごとの フォルダを作成します。(必ずしも会社ごとである必要はありませんが、会社ごとに分けることをお勧め します。)

※ここでは新たに「Solutions11」という会社フォルダを作ったものとします。

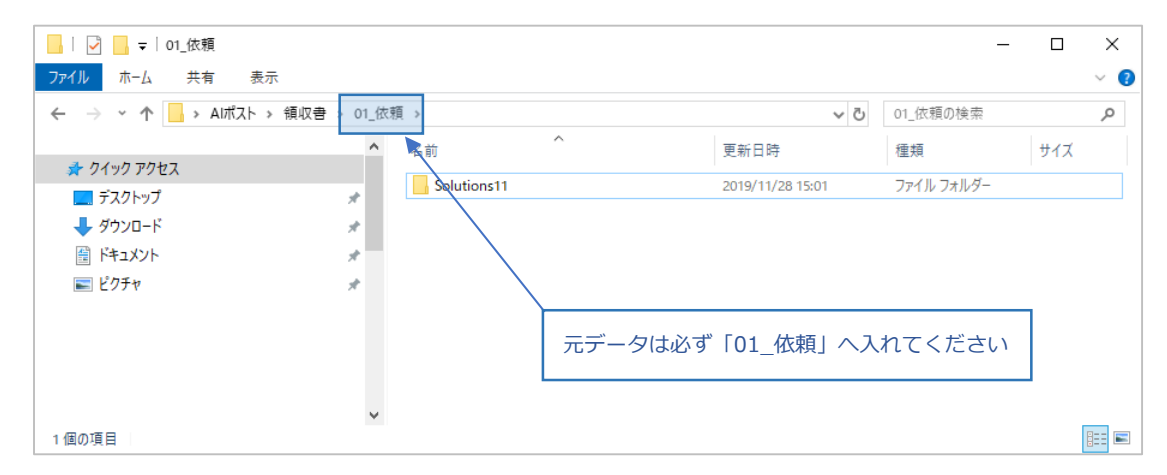

2. しばらく待つと、「01 依頼」フォルダ内のデータが空になり、「02 解析結果」内に解析したデータ、 「03̲Original」内に元データが日付ごとに分かれた状態で入ります。これで解析は完了です。

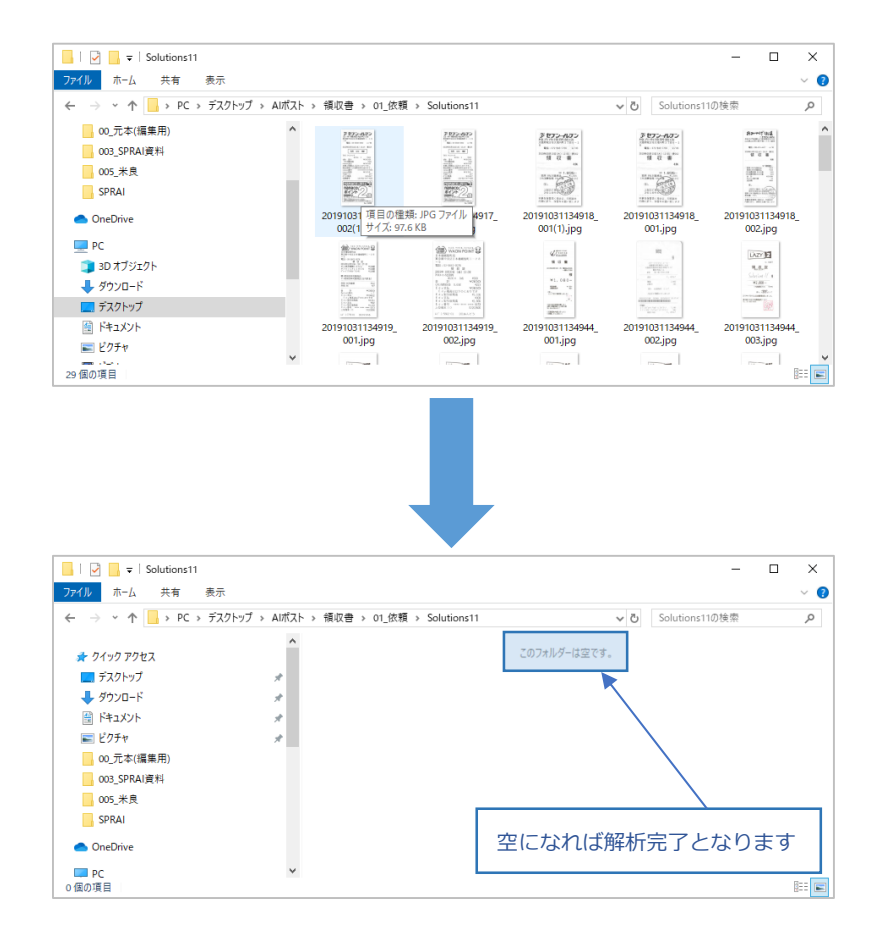

「01 依頼」フォルダ内に新しくフォルダを作成しその中に画像を入れると返ってくる結果も同じくフォルダ分けされます。その際フ ォルダ名には㈱などの特殊文字、空白は使わないでください。

### **SPRAI の起動・設定**

1. 解析結果の確認、編集のために SPRAI を起動します。

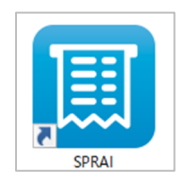

2. メニューバーの「ファイル」→「設定」とクリックし、設定画面を開きます。

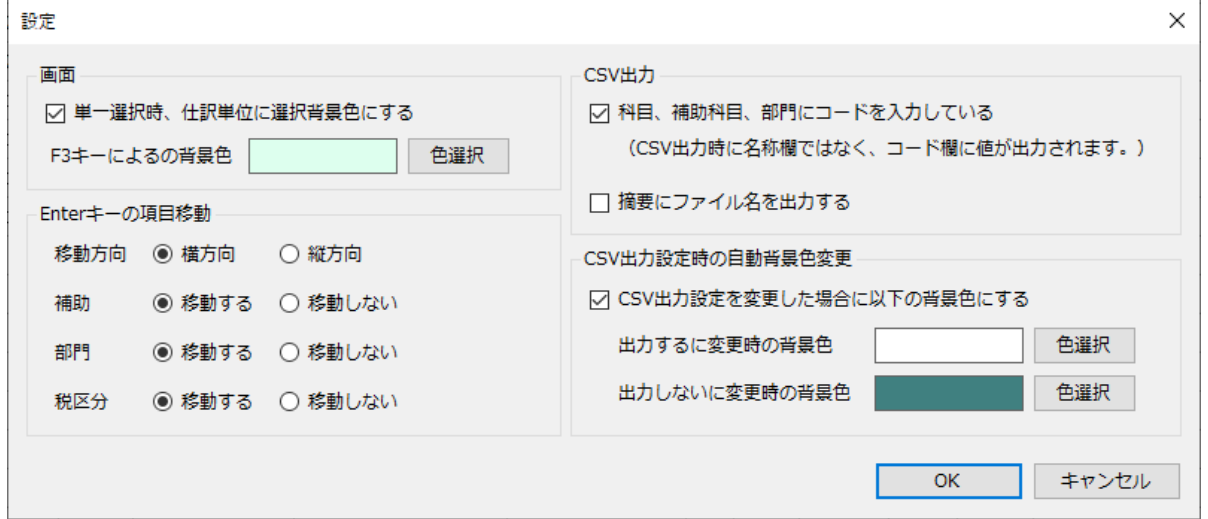

・CSV 出力

会計ソフトのコードを用いて仕訳入力をしている場合は、「科目、補助科目、部門にコードを入力している」に チェックを入れて下さい。CSV 出力の際に正しい出力形式で出力できるようになります。 また、「摘要にファイル名を出力する」にチェックを入れると CSV 出力の際にファイル名と摘要を結合した文 字列を摘要の行に出力するようになります。

#### ・Enter キーの項目移動

Enter キーを押した際にアクティブセルの移動方向を選択できます。 移動方向を横にした場合、Enter キーを押しても「タブ移動しない」を選択した項目の枠にはカーソルが移動 しなくなります。使わない項目がある場合はこちらを編集するとより素早い入力ができるようになります。

・背景色

F3 キーによって行の背景色を変更する際の色を選択できます。

・CSV 出力設定時の自動背景色変更

チェックボックスにチェックを入れると解析結果一覧画面で「CSV 出力する/しない」を設定した際に列全体 に指定した色が付くようになります。

すべての設定変更が終わりましたら OK ボタンを押すと変更が確定されます。

#### ・レイアウト変更

確認、仕訳入力をする際に画像の配置を変えたい場合はツールバー内「レイアウト変更」をクリックすると、

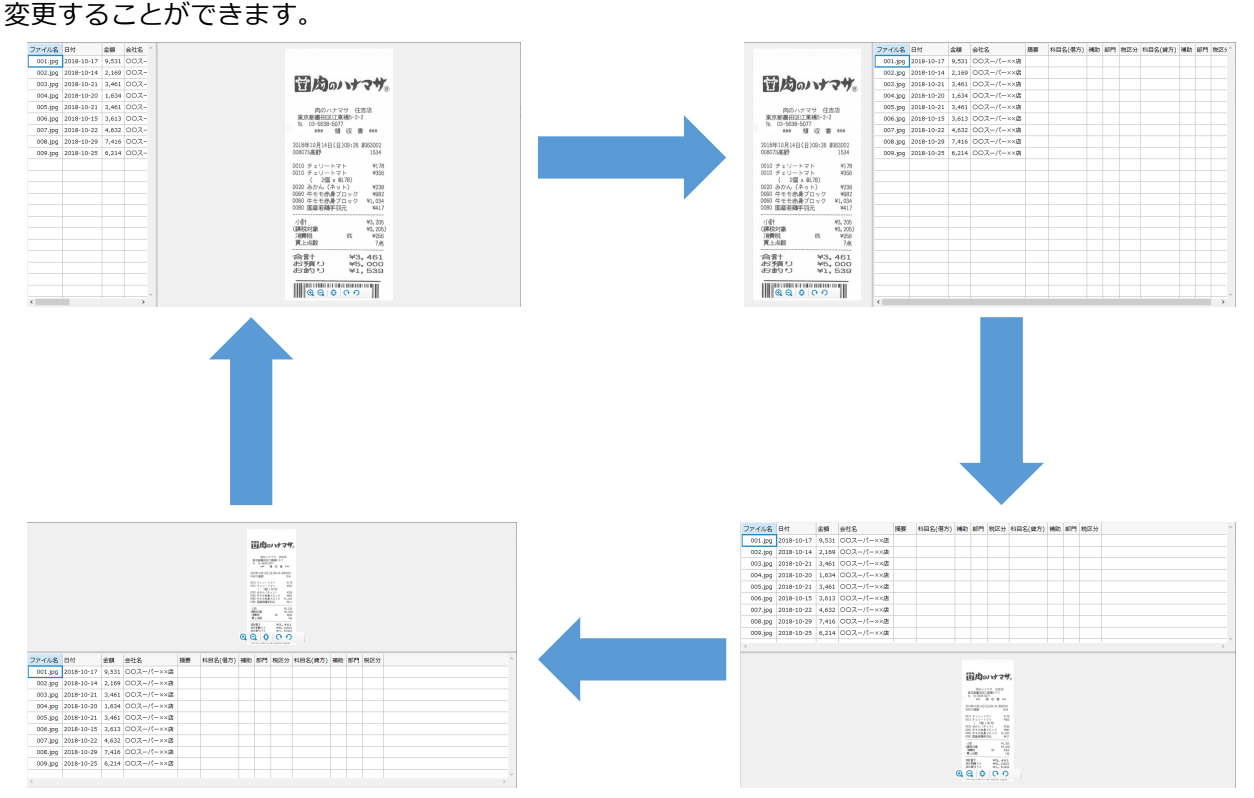

### **仕訳を作成する**

1. 画面左のフォルダツリーから解析したデータが入った場所を選択すると、右側に一覧が表示されます。 編集したいデータのマスにカーソルを合わせ、キーボードで内容を入力します。エンターキーを押すと 次の項目にカーソルが移動します。

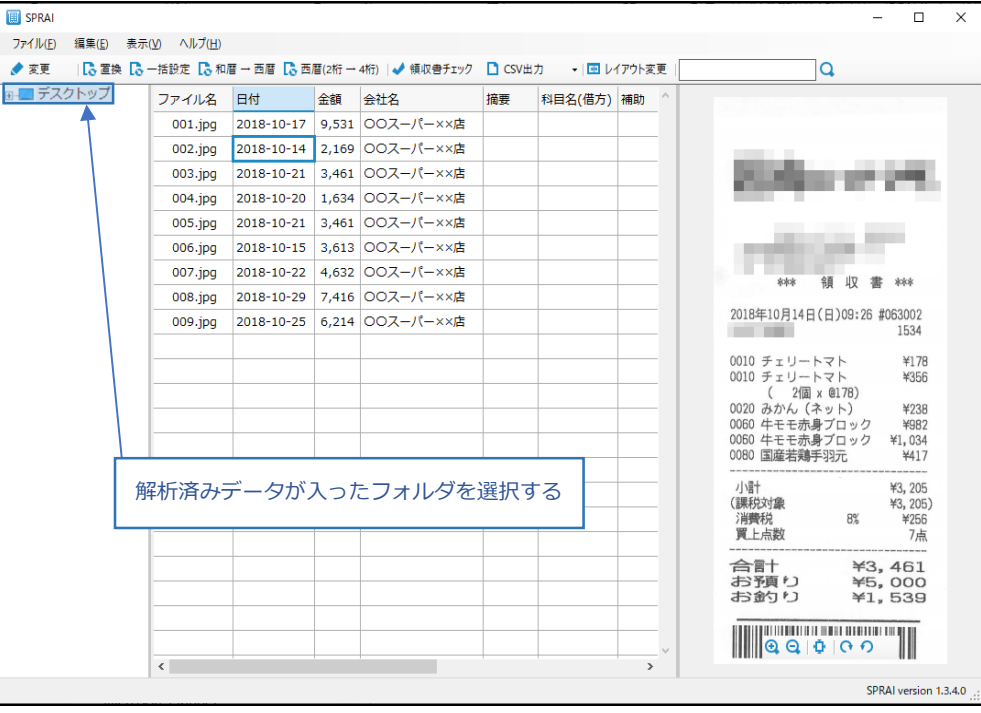

[Ctrl]+[C]で選択項目のコピー、[Ctrl]+[V] で選択範囲への貼り付けができます。(右クリックでも可)

#### ・置換

ツールバー内「置換」をクリックすると指定した文字列を別の文字列に置き換えることができます。すべての データを置換するか、選択した範囲内のみ置換をするかの選択もできます。

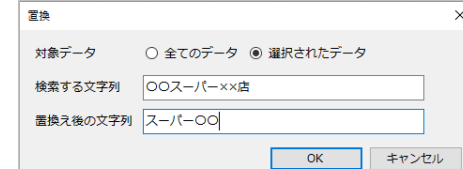

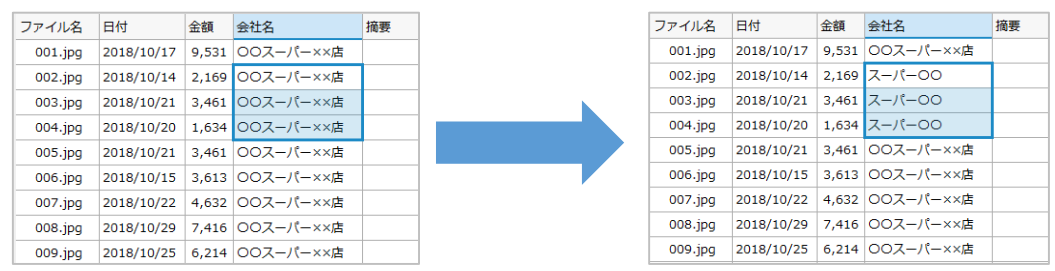

#### ・和暦西暦変換

ツールバー内「和暦→西暦」をクリックすると選択されているデータの日付を和暦から西暦へ変換することが できます。追加の数に上限はありません。

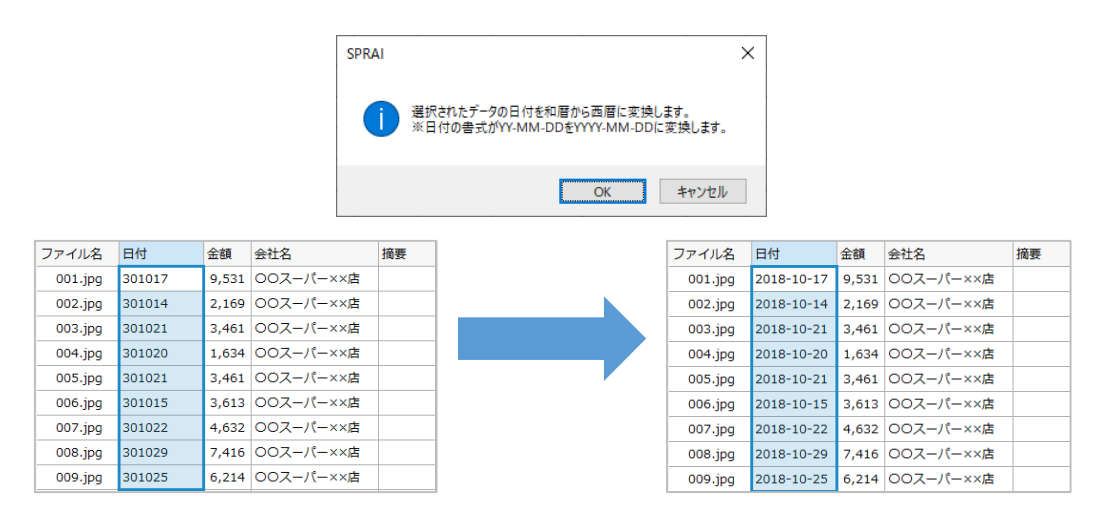

#### ・西暦(2 桁)変換

ツールバー内「西暦(2 桁→4 桁)」をクリックすると選択されているデータの日付を和暦から西暦へ変換するこ とができます。

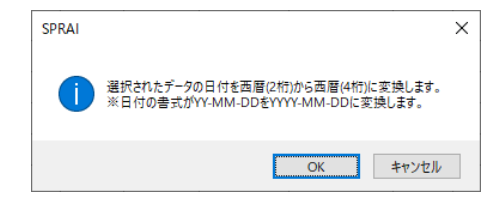

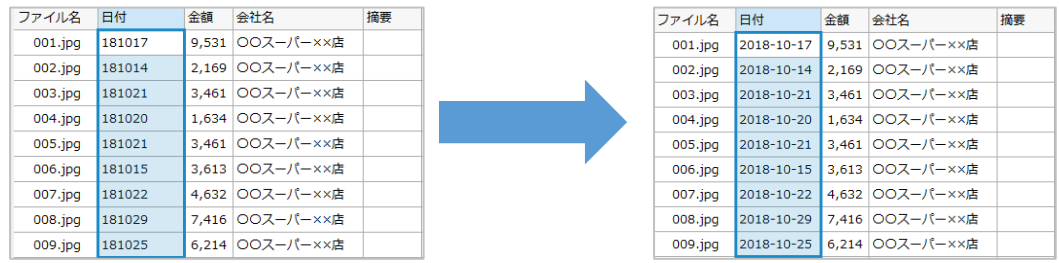

・領収書チェック

ツールバー内「領収書チェック」をクリックすると解析したデータの中に重複するデータがあるかどうかを確 認できます。日付と金額が一致する項目があった場合、該当行に色が付きます。(元々色がついていた場合、上 書きされます。)

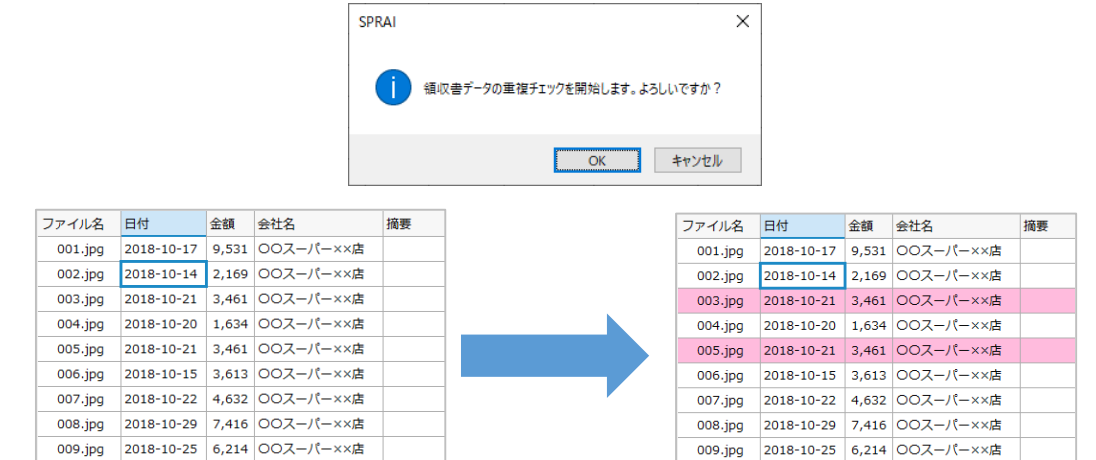

・行追加、行削除

行を追加したい場所で右クリックをし、行追加を選択すると仕訳の行が増え複合仕訳に対応できます。また、 行削除で増やした行を削除できます。追加した行はファイル名が「(ファイル名)」の形になります。

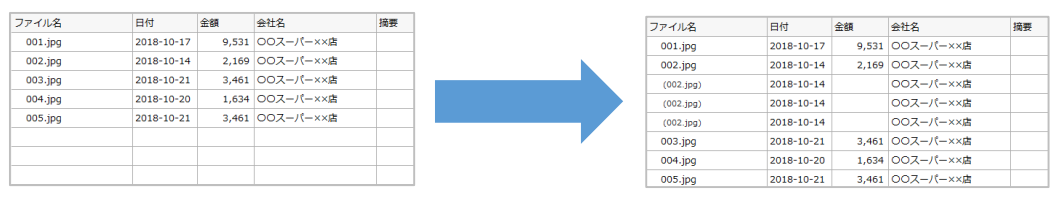

CSV 出力する・しない、ファイルの削除、登録番号あり・なし、ファイルの初期化は画像データ単位での変更となります。行追加し たものの一部にこれらの操作を行うと追加元と、同じデータに追加した仕訳データすべてに同じ操作が適用されます。

・登録番号あり・なし

登録番号の有無を切り替えることができます。登録番号ありの場合、ファイル名に緑色のマークが表示されま す。

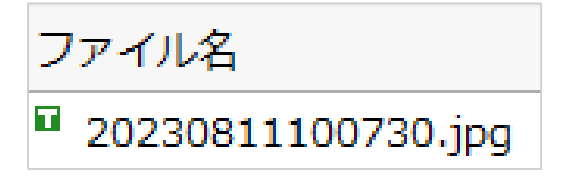

#### ・ファイルの初期化 メニューバー内「編集」の中から「ファイルの初期化」を選択すると選択されているデータが解析直後の状態 に戻ります。

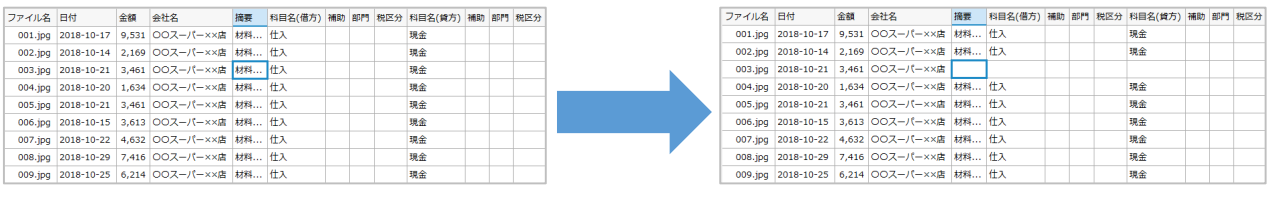

画像データ単位の変更となるので通帳でこの操作を行うと1ページ分初期化されてしまうのでお気を付けください。

#### ・ファイル名一括変換

[Ctrl]+[F]を押すと領収書・請求書のファイル名を【[日付]̲[会社名]̲[金額].jpg】の形式に変換できます。 ※ファイル名の変更後は元に戻せませんのでお気を付けください

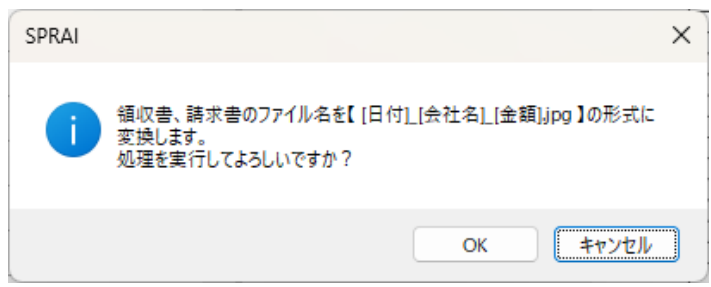

#### ・絞り込み

ツールバー内のテキストボックスに絞り込み条件にしたい文字列を入力し、エンターキーまたは虫メガネマー クをクリックするとデータの絞り込みができます。また、絞り込み後 F5 キーを押すことで絞り込みを解除でき ます。

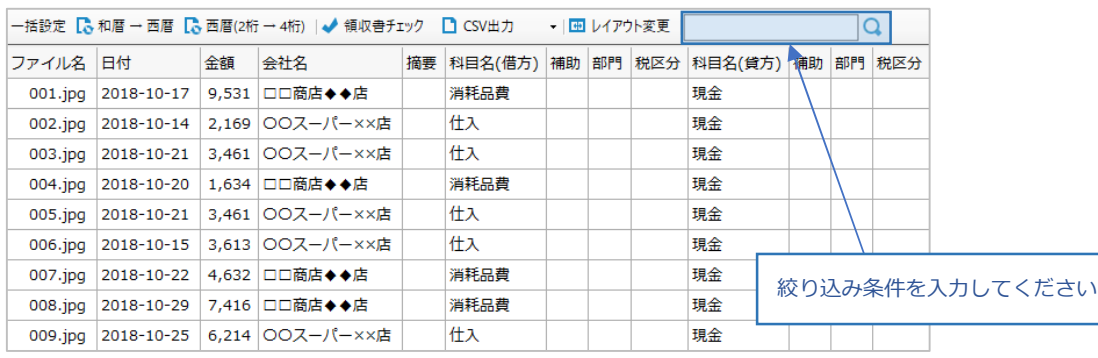

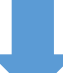

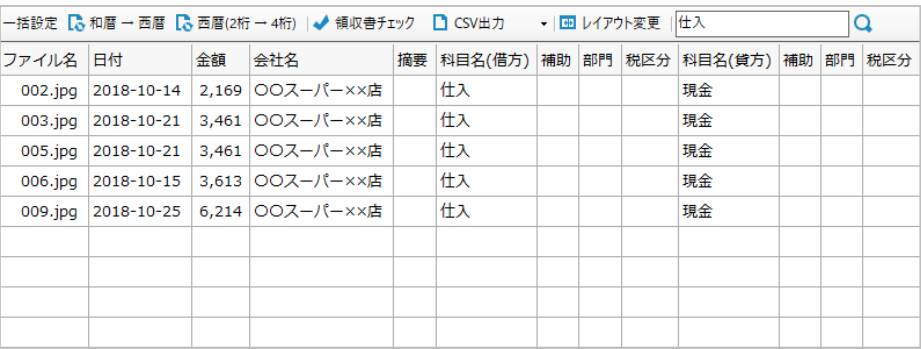

また、条件を付与することが可能です。詳細は以下をご覧ください

#### ■AND 検索

スペース、または、AND を入力することですべての単語が含まれているもののみを表示します。

入力例: 「Sol11 クレジット」、「Sol11 AND クレジット」

※複数項目に分かれてすべて含まれている場合も条件に合致しているとみなします。

上記例では、会社名に「Sol11」、摘要に「クレジット」というデータも該当データとなります。

#### ■OR 検索

OR を入力することで、いずれかの単語が含まれているものを表示します。

入力例: 「Sol11 OR クレジット」 (AND、OR の混在について)

OR が条件の区切れ目となります。

例: 「Sol11 AND クレジット OR 現金」

→「"Sol11"と"クレジット"が含まれている」、もしくは「"現金"が含まれている」ものが表示されます。

例︓「Sol11 AND クレジット OR 現金 OR セブン AND クレジット」

→「"Sol11"と"クレジット"が含まれている」、もしくは

「"現金"が含まれている」、もしくは

「"セブン"と"クレジット"が含まれている」ものが表示されます。

#### ■NOT 検索

"-"(半角のハイフン)を入力することで、その単語が含まれていないものを表示します。

入力例: 「-Sol11」

#### ■金額の超、未満検索

不等号(<、>,=)を入力することで、その金額を超える、未満、一致するものを表示します。

入力例:「<1000」 → 金額が 1000 円未満、

「>10000」→ 金額が 10000 円を超える(その他)

■その他

#### ・空欄検索

「""」(半角のダブルクォーテーションを 2 つ)で、空欄となっているものを表示します。

・項目指定のフィルタ

単語の前に以下の項目名を入力することで、その項目のみチェックします。

10%︓11 軽減 8%︓305 8%︓**︖** 非課税︓2 不課税︓4

 $×$ 入力例:

Sol11 AND -クレジット >1000 OR 摘要: -駄菓子 <1000… Sol11"を含み、"クレジット"を含まず、10,000 円を超える」、もし くは、「摘要に"駄菓子"が含まれず、1000 円未満」

各会計ソフトの税区分について税率は以下の通り入力してください。 サクラス財務形式で出力したい場合 10%: 10 軽減 8%: 軽 8 8%: 8 非課税: 5/ 不課税: (対応した不課税コード)/ ※SPRAI が解析した結果空欄だった場合、空欄のまま出力すると科目にあった税率が設定されます。 JOIN 財務の場合 10%︓50/10 軽減 8%︓50/8.1 8%︓50/8 非課税︓**︖** 不課税︓**︖** 日本 ICS フォーマット

### **一括設定用 CSV を作成する**

1. 解析結果一覧のエリア内で右クリックをし、「一括設定用 CSV 生成」を選択します。任意の場所に保存 します。

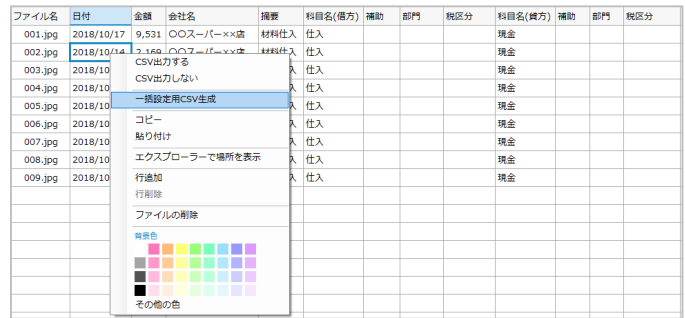

2. 出てきたウィンドウでのファイル名の欄に任意のファイル名を入力し保存ボタンを押すと CSV ファイ ルを作成できます。

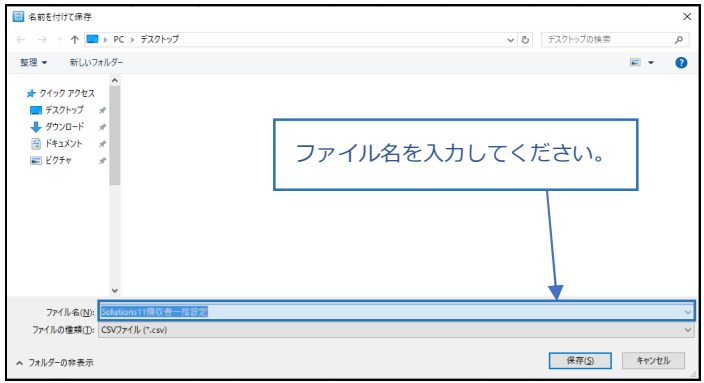

一括設定用 CSV は会社ごとに請求書用、通帳用、領収書用のデータを作ることをお勧めします。 また、もともと作ったデータに情報を追加したい場合はファイルの上書きを行うと情報の追加をするかの確認が表示されるので「は い」を選択すると情報の追加ができます

### **一括設定用 CSV を読み込む**

1. ツールバー内「一括設定」をクリックし参照から作った CSV データを選択し、OK を選択します。

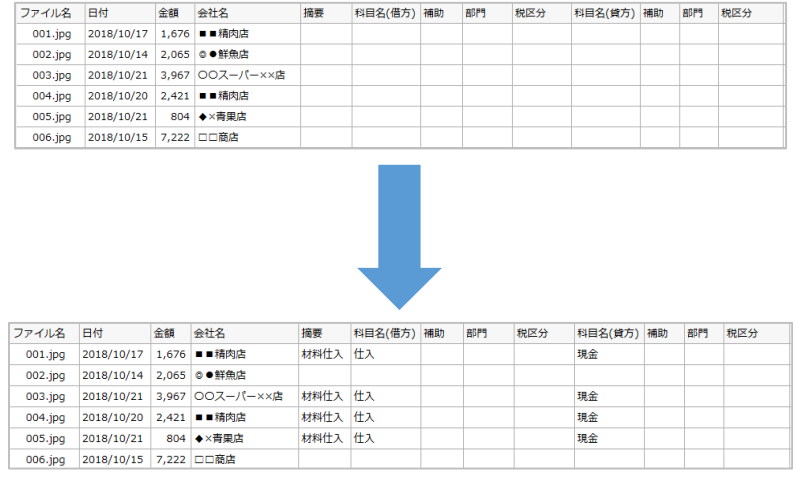

# **編集したデータを出力する**

1. 編集が終わりましたら「CSV 出力」をクリックすると、様々な会計ソフトに対応したフォーマットで CSV データを出力できます。

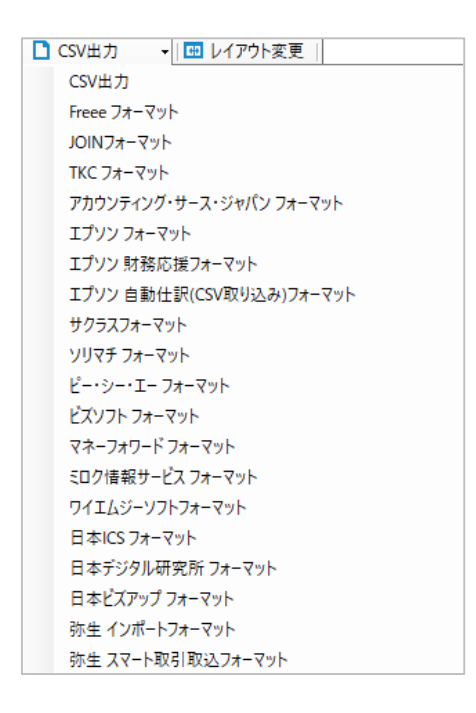

入力画面で右クリックをすると CSV 出力の際にそのファイルを出力するかどうか選ぶことができます

取り込みたい会計ソフト用のフォーマットを選択し、任意の場所に保存し、お使いの会計ソフトに取り込むこ とができます。

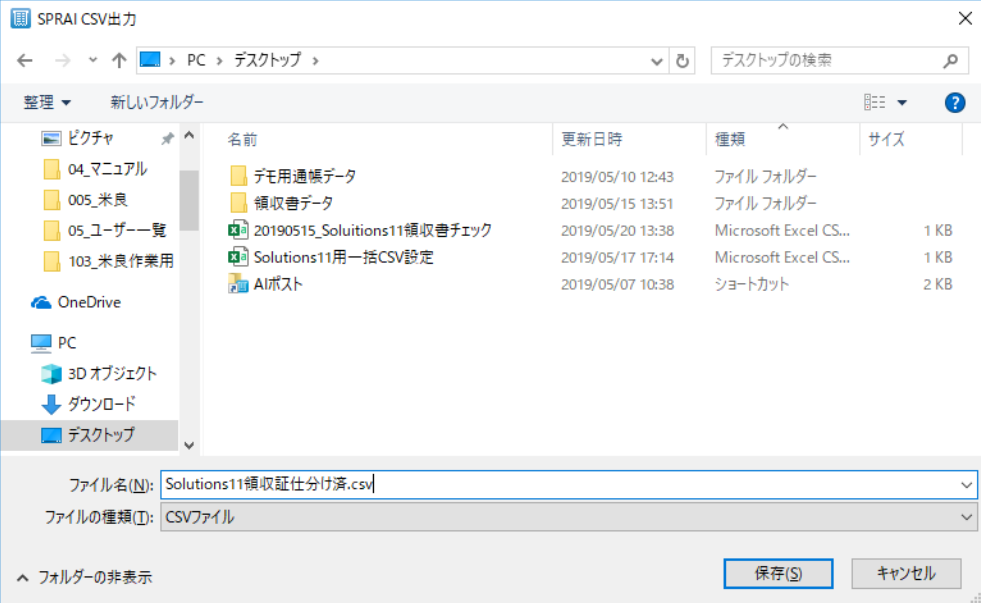

# **医療費の領収書の読み取り**

医療費の領収書の読み取り方は、通常の領収書と同じ方法です。(マニュアル P.8 参照)

### **医療費の領収書用画面の説明**

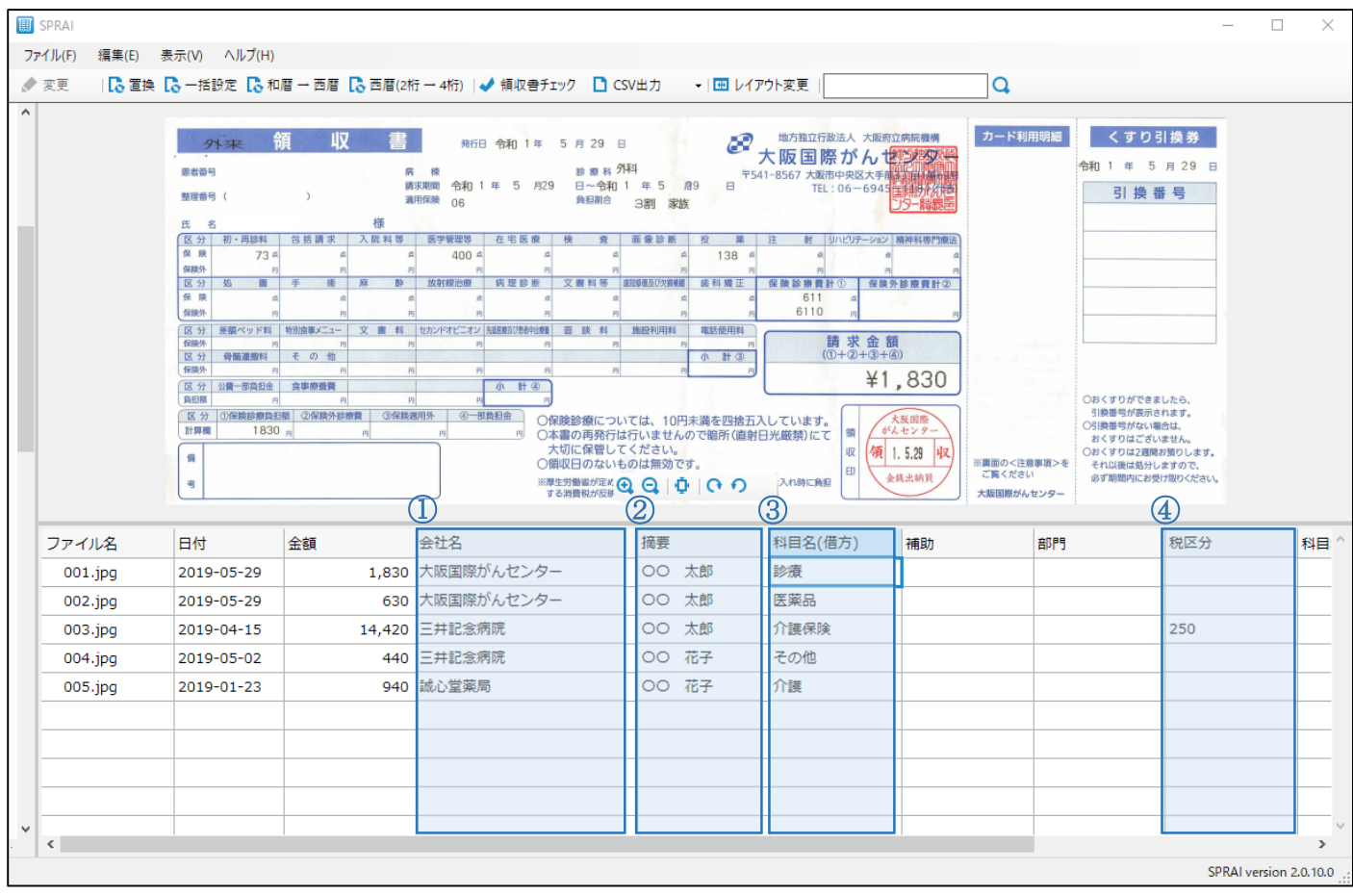

※この画像は領収書の画像が上に来るようレイアウトを変更しています

1. 医療費の領収書を解析すると、日付/金額/病院名(会社名欄に入力)を AI が解析します。その他の項目 は下記の表を参照し、入力してください。

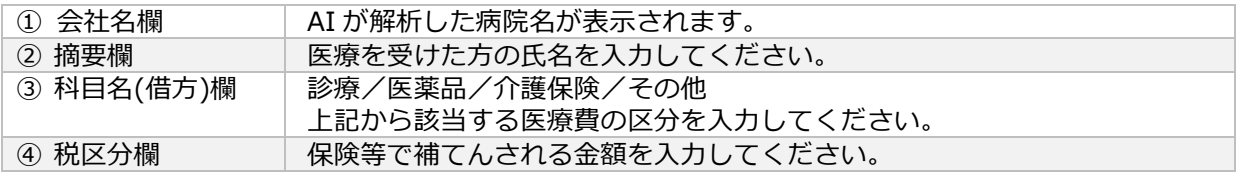

医療費の区分が介護に関する内容だった場合、「介護保険」ではなく「介護」と入力すると、会計ソフトに取り込んだ際「その他」として 表示されますのでご注意ください。

2. 編集が終わりましたら「CSV 出力」をクリックすると、会計ソフトに対応したフォーマットで CSV デー タを出力できます。医療費の領収書の場合は「医療費(○○)○○フォーマット」を選択してください。

※(明細)は入力したものを1行1件ずつ出力し、(集計)は人物/病院ごとに集計された CSV を出力します。

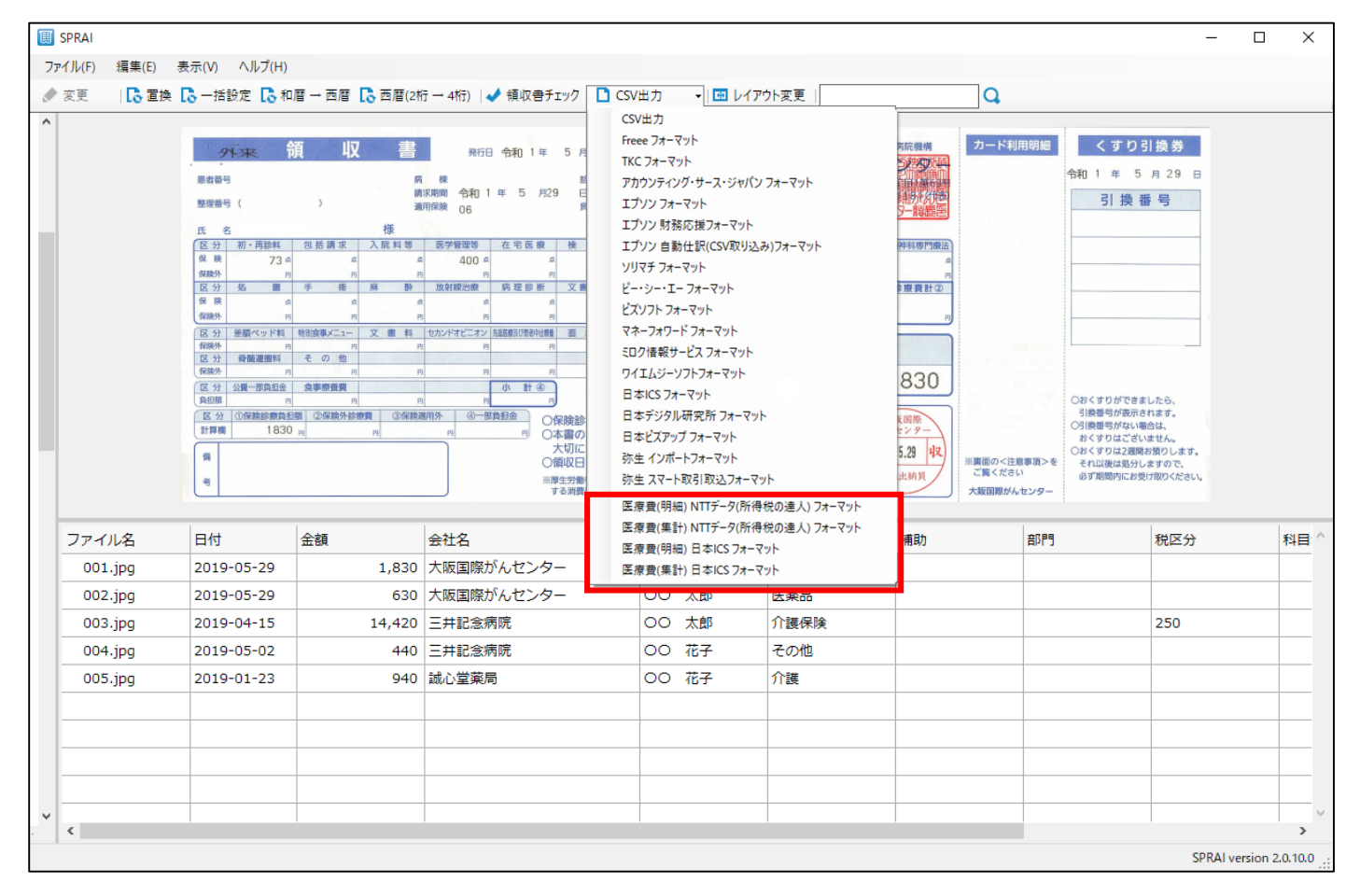

3. 任意の場所に保存し、お使いの会計ソフトに取り込んでください。

## **NTT データ[所得税の達人]フォーマットで出力の注意点**

1. <医療費 NTT データ[所得税の達人]>で出力すると、下記のような CSV データが出力されます。

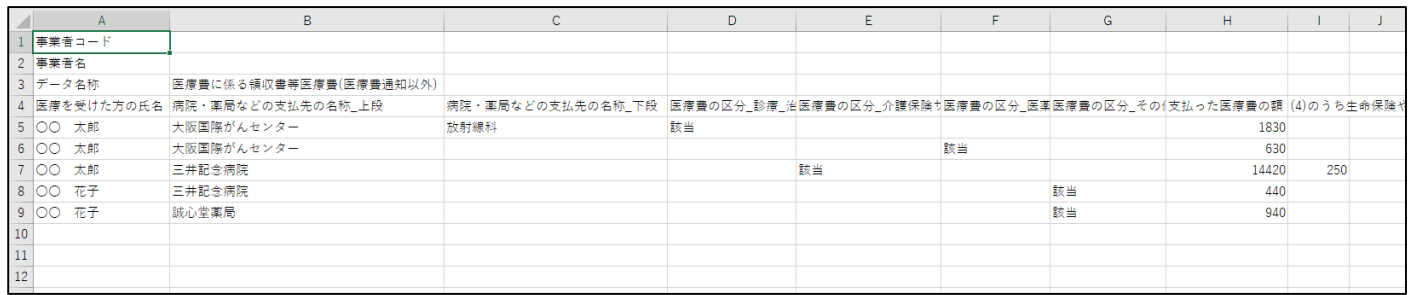

#### 2. NTT データ[所得税の達人]のマニュアルに従い、出力した CSV データを取り込んでください。

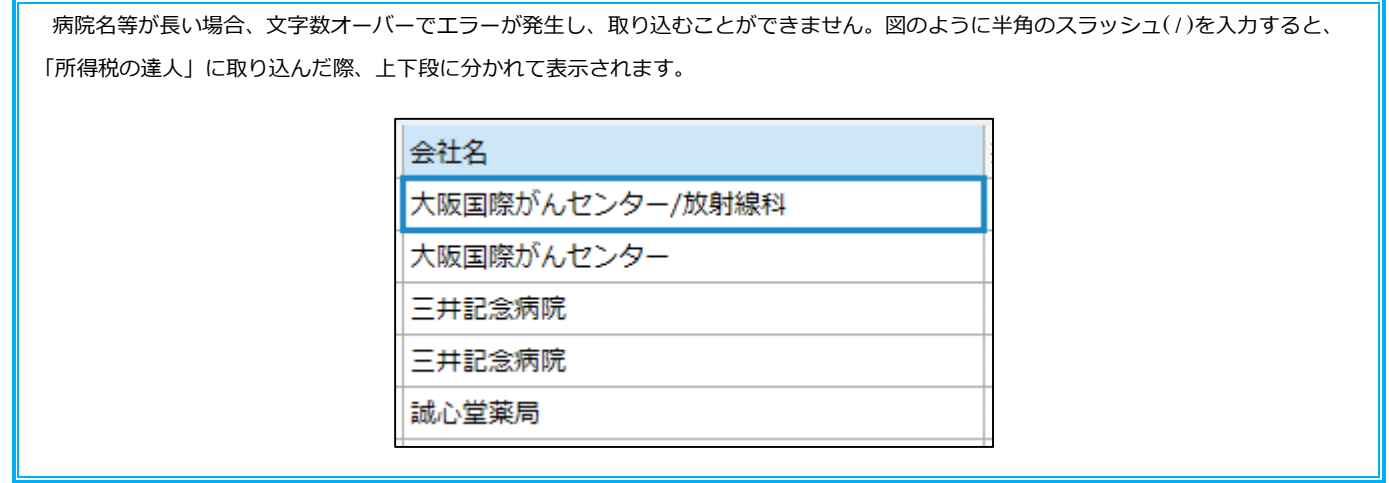

## **医療費 MJS フォーマットで出力したデータの取り込み方**

- 1. <医療費 MJS>で出力したテキストデータを開いておきます。
- 2. ミロク会計を開き、「連動」をクリックし、「Excel シート作成」をクリックします。

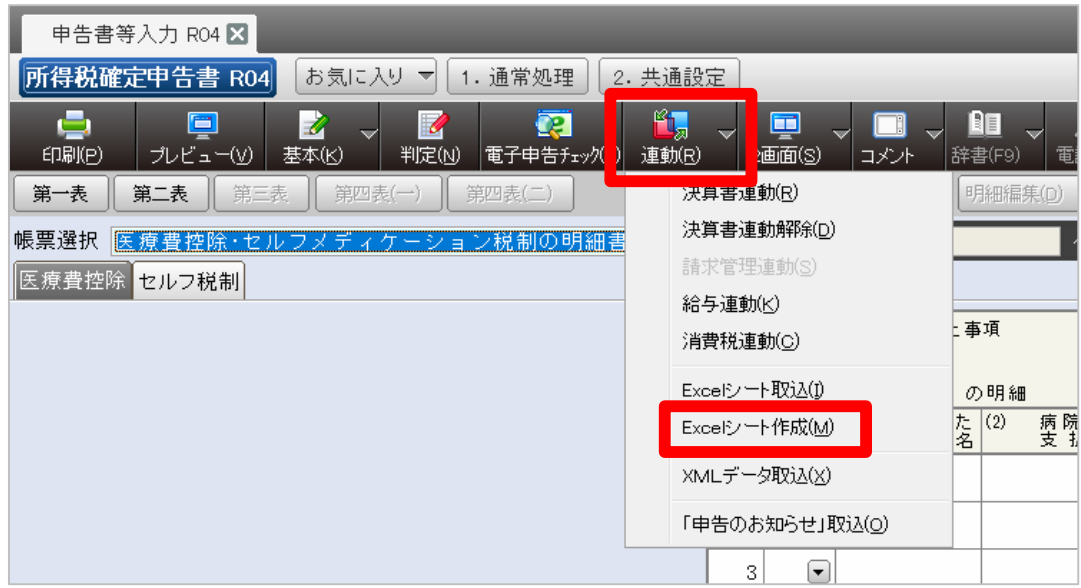

3. 作成をクリックします。

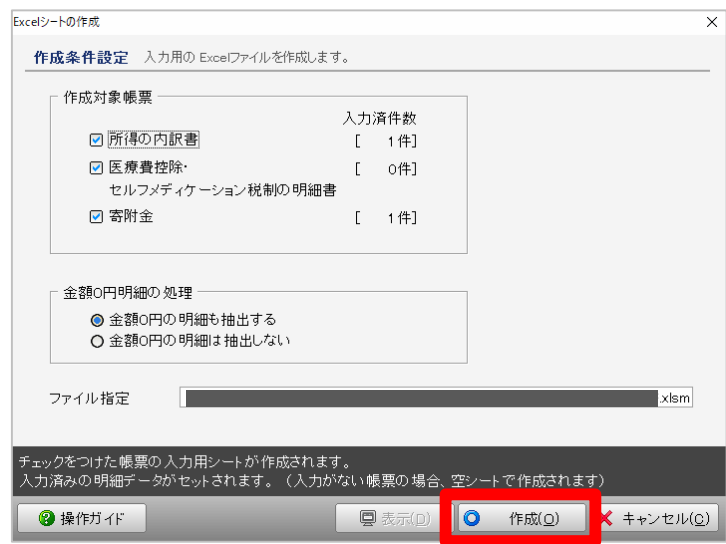

4. 以下のような Excel データが出力されるので、先ほど開いたテキストデータのウィンドウを選択し [Ctrl]+[A]→[Ctrl]+[C]と押下し全データをコピーします。Excel のウィンドウを選択し、「医療費控除・セ ルフメディケーション税制の明細書」シートを選択し、明細区分欄の一番上のセルを選択し[Ctrl]+[V]を 押下します。

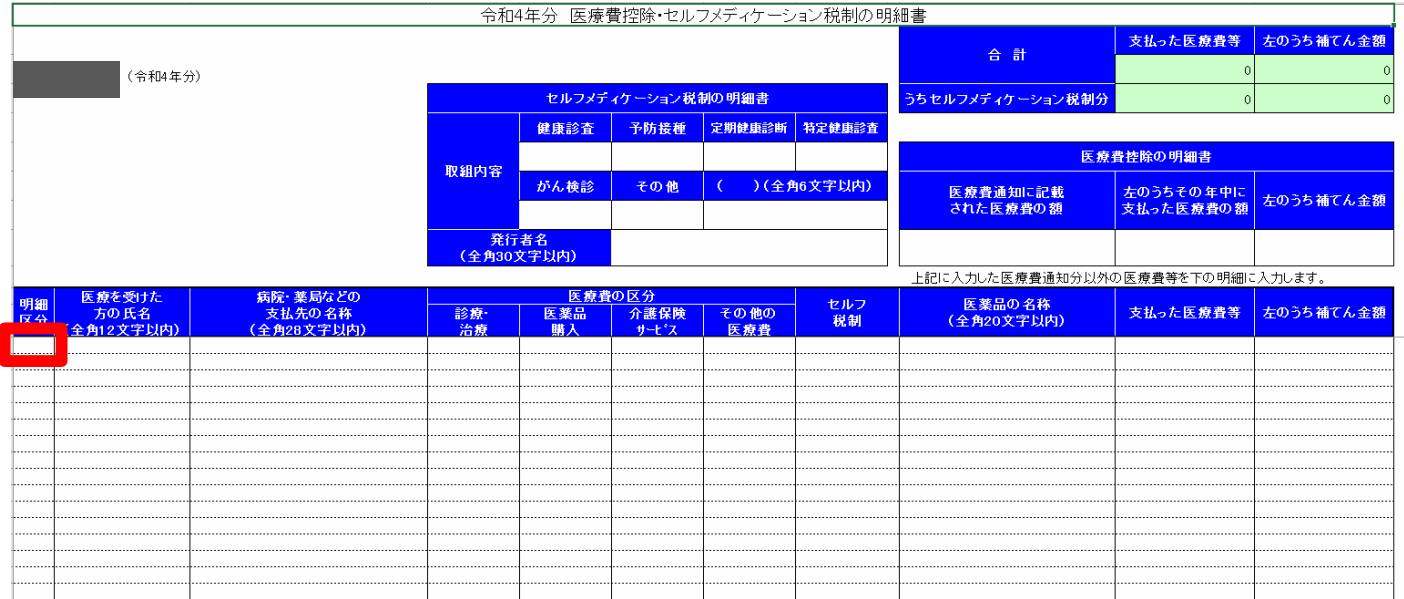

### 5. このような形で貼り付けられたら保存して Excel を閉じます。

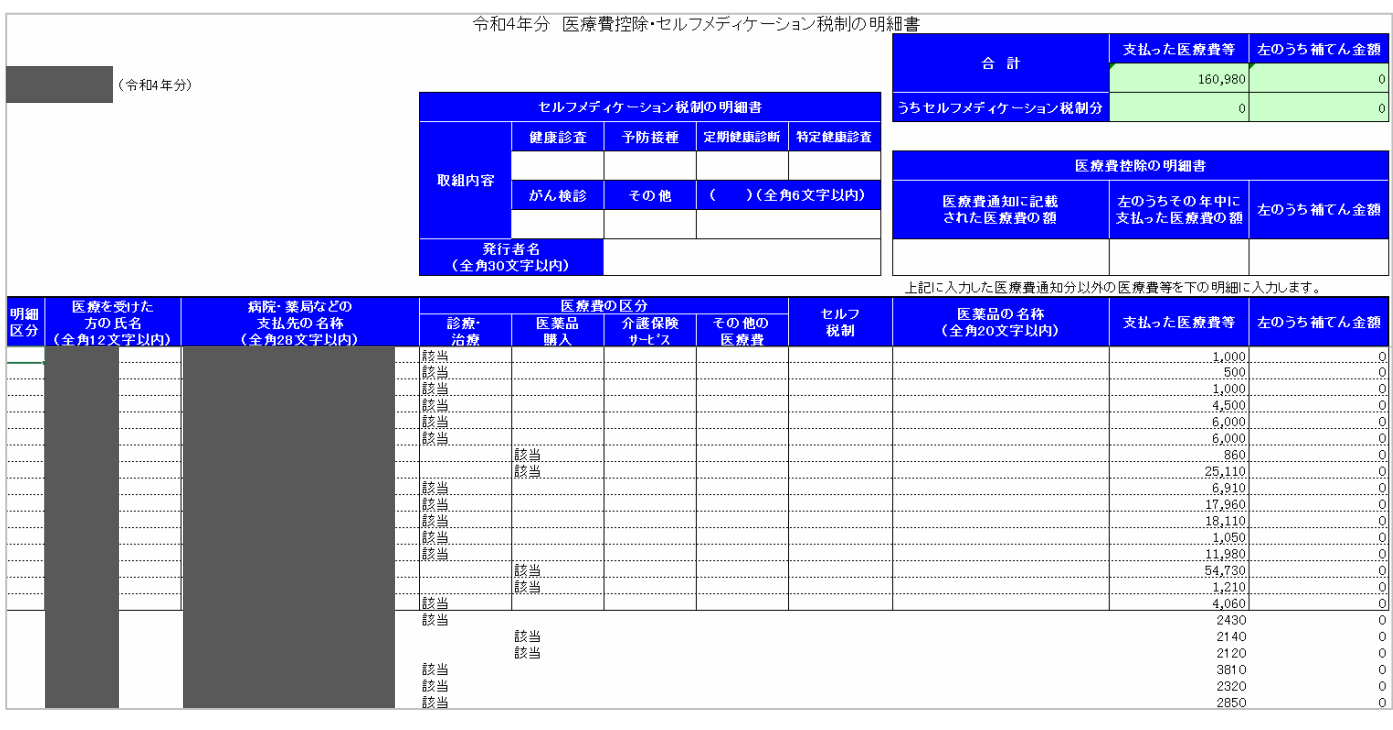

貼り付けたデータが枠外まで広がり、支払った医療費等の欄に金額が実際の医療費の合計金額と違っていても問題ありません。そのま ま保存してください。

6. ミロク会計を開き、「連動」をクリックし、「Excel シート取込」をクリックします。

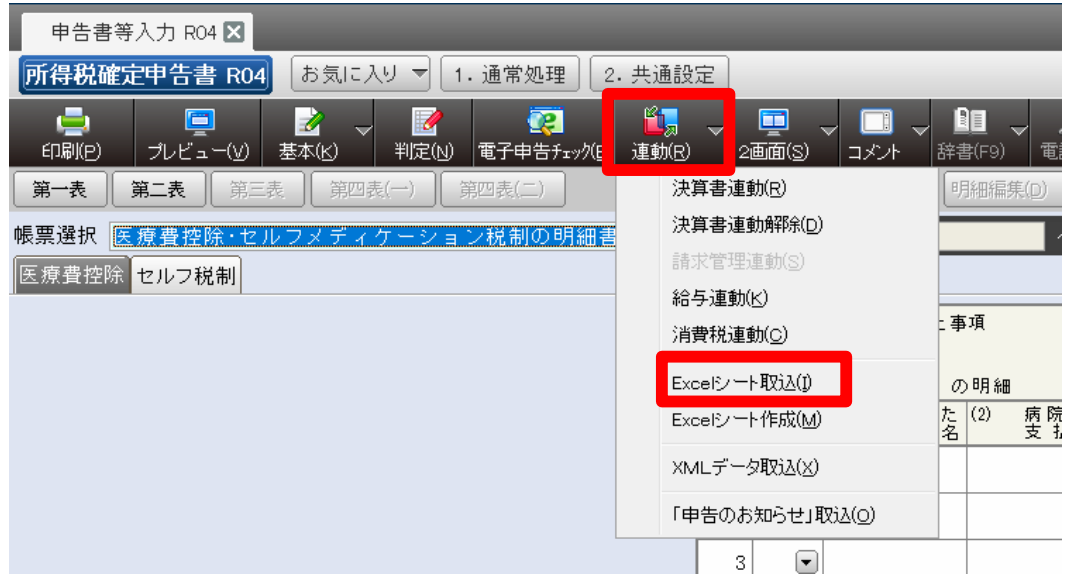

7. 情報取得をクリックし、先ほど保存した Excel を選択します。

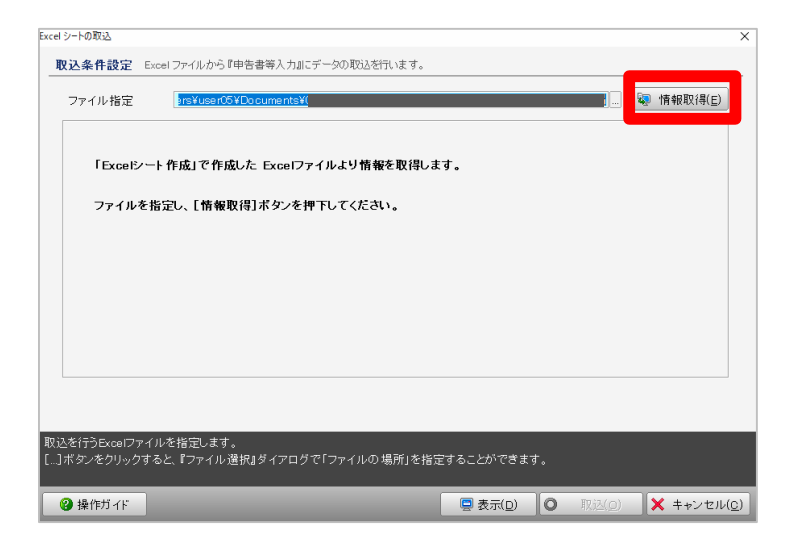

8. 「医療費控除・セルフメディケーション税制の明細書」の取り込み区分を「追加取込」または「洗替取 込」を選択し、取込ボタンをクリックします。

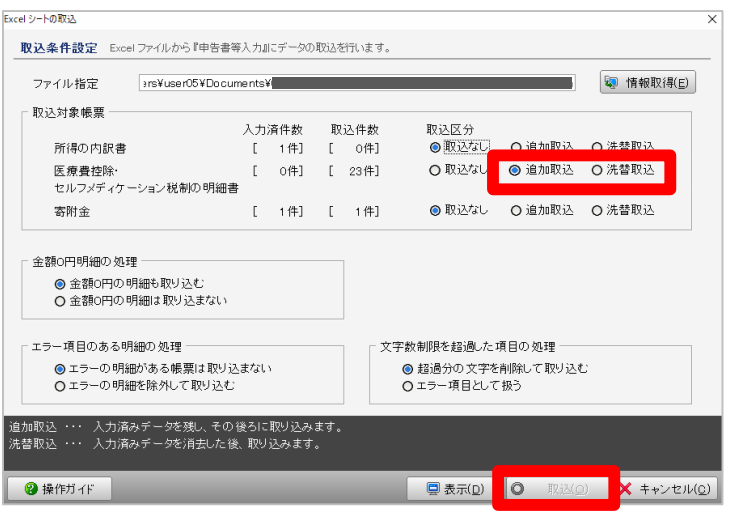

### **医療費入力のポイント**

1. 医療費の領収書をスキャンする前に、医療を受けた人ごとに分けておきます。

SPRAI 上で日付順・会社名順(病院名順)での並べ替えは出来るので医療を受けた人ごとに分けるだけで大丈夫です。

- 2. 人ごとに分けた領収書をスキャナー等でスキャンし、JPEG 画像を作成します。
- 3. 会社名順に並べ替えを行い、日付欄をチェックし、集計対象外の期間のものは「CSV 出力しない」に設 定します。

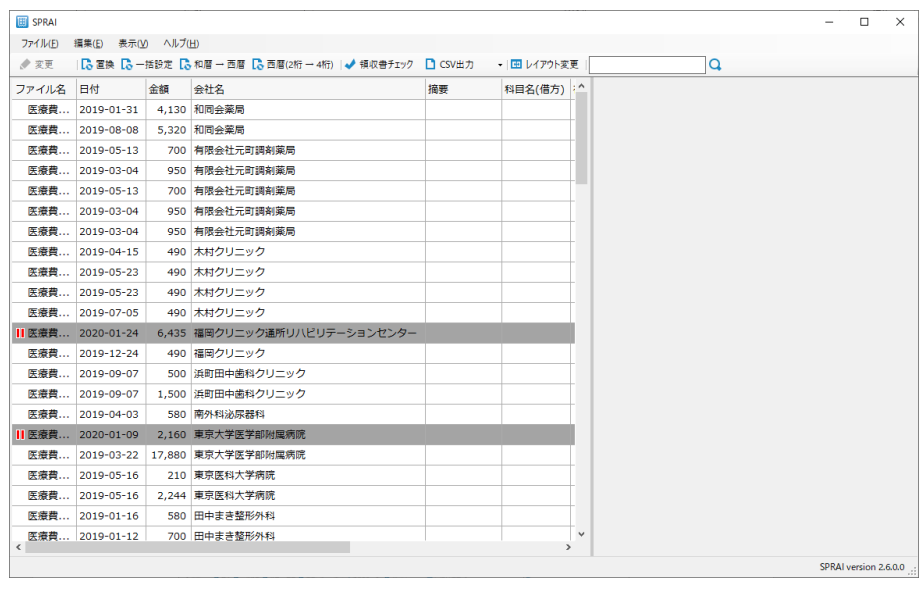

会社名順に並べ替えることにより、同じ形の領収書がまとまり確認がしやすくなります。

4. 金額欄をチェックしたのち、日付順に並べ替え集計期間内の金額欄を全選択し合計金額を確認します。

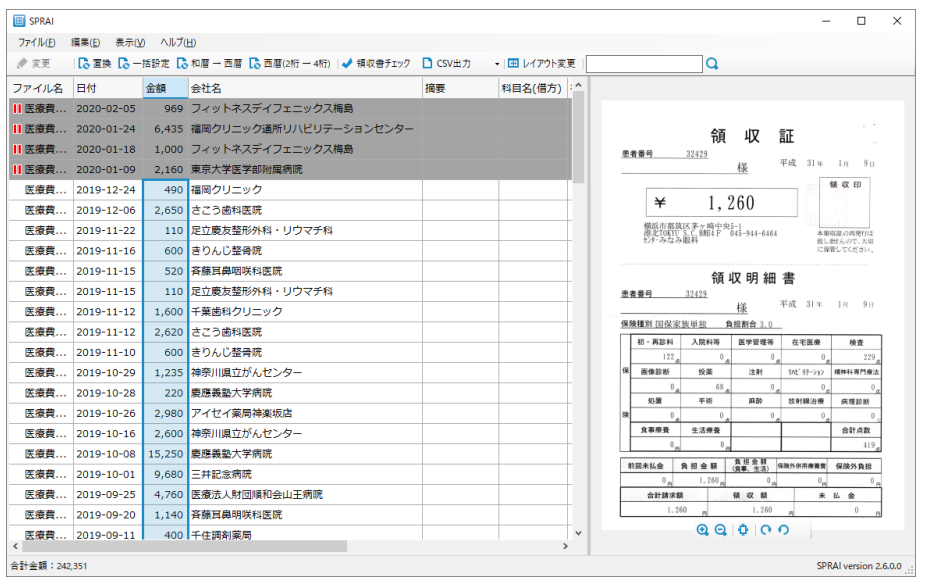

5. 再度会社名順に並べ替えを行い、会社名(病院名)をチェックし、科目名(借方)欄に医療の区分(診 療/医薬品/介護保険/その他)を入力します。

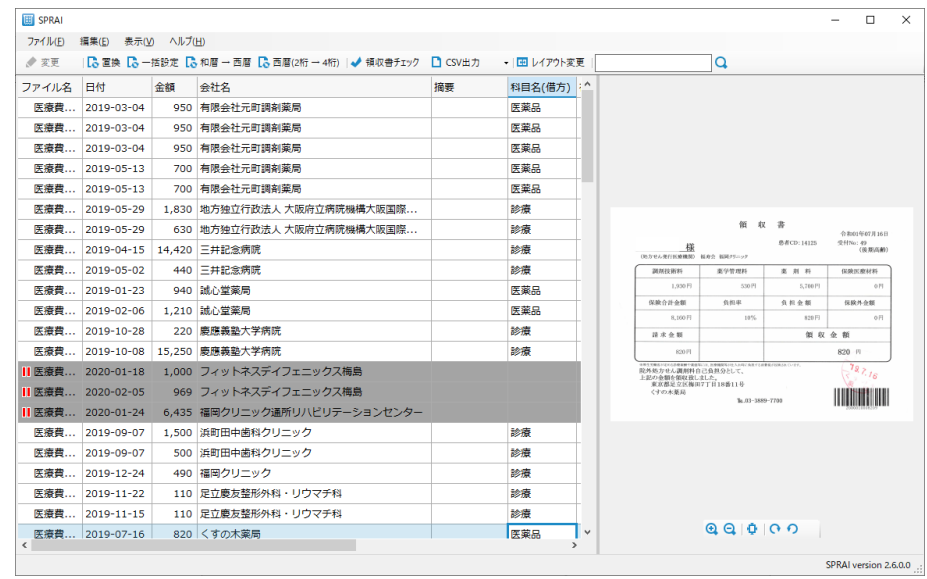

「薬局」等で絞り込みを行うと区分が医薬品のものをまとめて入力することが出来ます。

6. F5 キーを押下し会社名順の並べ替えを解除し、摘要欄に医療を受けた人の氏名を入力します。

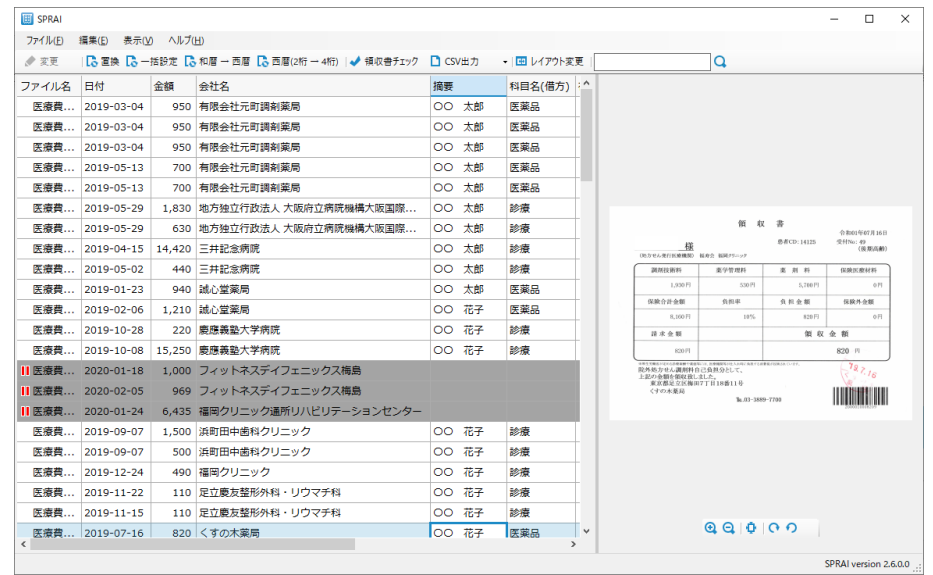

スキャンする前に医療を受けた人ごとに分けているので、コピー&ペーストでまとめて入力を行うことが出来ます。

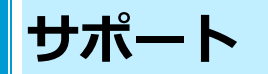

### **更新のお知らせ**

1. SPRAI に更新があった場合、以下のようなメッセージが SPRAI 画面右下に表示されます。このメッセー ジをクリックすることで更新を開始できます。

> 更新の準備ができました。 こでをクリックして、SPRAIを更新してください。

もし出ない場合や、誤って消した場合「ヘルプ」→「SPRAI の更新」で更新できます。

2. 更新を始めると以下のような確認が出るので OK をクリックします。

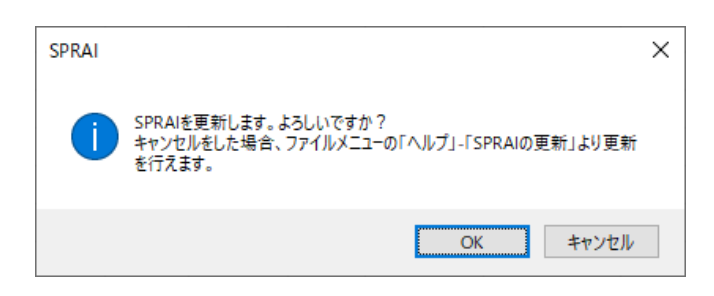

3. 「SPRAI の更新が完了しました。」と表示されましたら更新の完了です。

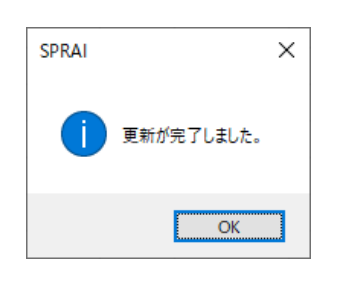

### **お困りの際は**

ツールバー内「ヘルプ」→「ヘルプの表示」から SPRAI のマニュアル、更新情報等を確認できます。

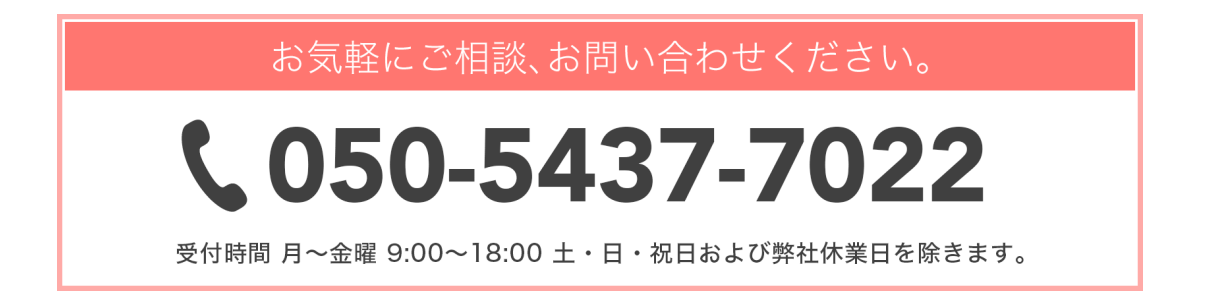